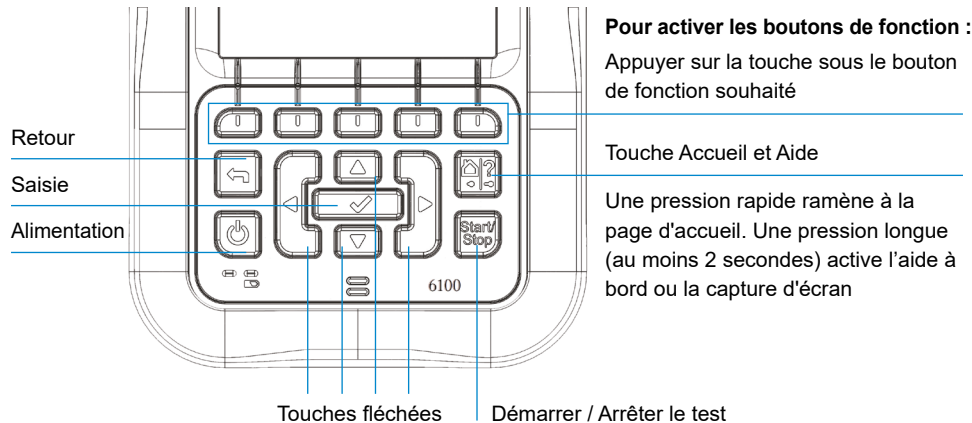

# 6100-Cu

# Analyseur de réseau téléphonique et testeur cuivre multifonctions

# **Guide d'utilisation**

Le 6100-Cu de Radiodetection est un appareil manuel conçu pour qualifier et dépanner les installations câbles cuivre en utilisant des fonctionnalités automatisées pilotées par réussite/échec.

# Connexions de câbles

*Remarque : Pour obtenir un fonctionnement optimal, réaliser régulièrement le test du* 

# *cordon de test.*

# Menu principal cuivre

# **Pour accéder au menu principal cuivre :**

configurer les paramètres des tests.

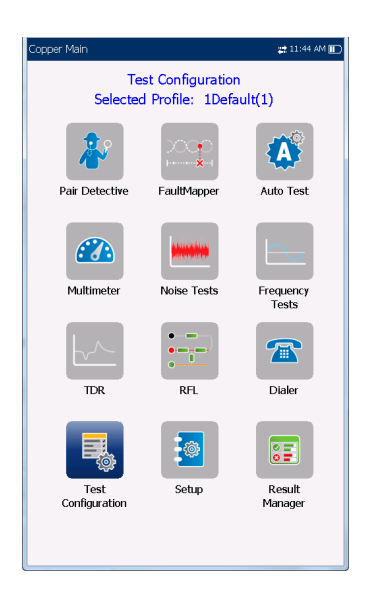

- 
- - **• Configuration des tests** offre les utilitaires pour
	-
	- **• Paramétrage** permet de configurer les paramètres communs à tous les tests.
	-
	-

# **RADIODETECTION 3**

- 1. Sur la page **Accueil**, sélectionner **Test cuivre** et appuyer sur **pour ouvrir la page du menu Principal cuivre**. 2. Accéder à chaque icône en utilisant les touches fléchées haut / bas et gauche / droite du clavier.
- 
- 3. Appuyer pour exécuter un test, afficher le sous-menu ou exécuter l'application de l'icône sélectionnée.
- 
- 
- **• Le clavier** permet de passer des appels POTS en utilisant l'unité comme téléphone (au moyen du haut-parleur intégré ou du casque externe) du clavier à l'écran format téléphone comme clavier. Si l'option FED est activée, l'icône **Clavier** s'affiche dans le menu Multimètre.
- **• Contrôle FED** est une fonctionnalité optionnelle. Si elle est activée, l'icône s'affiche sur la page **Principal cuivre**. Cette fonctionnalité indique au test de détecter et contrôler
- 

le Teletech TS125 ou Viavi UltraFEDTM IIB FED (dispositif de fin de ligne) distant pendant le test. **•** Le **Gestionnaire des résultats** permet de visualiser, **Télécharger, Exporter** et **Supprimer** tous les résultats de tests antérieurs.

### *Remarque : Les Paramètres système se trouvent sur le volet Accueil et permettent de régler les paramètres de l'unité.*

Ce guide se veut uniquement comme un document de prise en main. Pour des instructions détaillées, y compris l'utilisation des accessoires, consulter le manuel d'utilisation du 6100-Cu qui est disponible au téléchargement sur **www.radiodetection.com**.

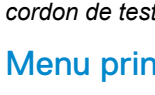

#### Afficher les résultats d'un test - suite

#### **Tests de fréquence**

- **•** Voici les tests inclus : **Balance VF/AC, Balance WB, Atténuation WB, Perte retour, Bobines de charge, Tonalité matériel, Tonalité TX/RX** et **Tonalité RX avec FED**. Sélectionner une icône pour exécuter un test, qui affiche ensuite l'état réussite/échec et les résultats détaillés (sauf la tonalité matériel).
- **• Balance WB, Atténuation WB, Perte retour, Balayage, Bobines de charge** et **Tonalité multiple RX avec FED** présentent les résultats sous forme graphique. Pour **Balance WB**, on peut afficher le graphique en mode portrait/paysage. La touche **Sélectionner graphique** ouvre une nouvellesélection de touches de fonction qui permettent de manipuler le graphique.
- **•** Les **Paramètres seuil** peuvent être configurés dans chaque test fournissant un état réussite/échec.

#### **TDR**

Le test **TDR** localise les défauts des câbles et affiche les signaux de réflexion et leurs distances sous forme de mesures textuelles et graphiques, pour permettre de trouver et résoudre les défauts. Les graphiques peuvent être affichés en mode **Portrait** ou **Paysage**, et un **Curseur/Marqueur** peut être sélectionné indépendamment pour afficher la valeur Δ (Delta) de la distance entre eux en haut au centre du graphique.

**Pour accéder aux paramètres à l'écran et les modifier :** Utilisez les touches fléchées pour sélectionner un élément à l'écran puis appuyez sur  $\bullet$ .

Il y a 3 modes de fonctionnement :

- **• TDR auto** détermine automatiquement la longueur du câble, trouve l'événement significatif le plus proche et configure les paramètres en actualisant les résultats en temps réel jusqu'à ce que le test soit interrompu. **Gain variable** augmente automatiquement le gain d'amplitude quand la distance augmente sur le graphique. Voici les options : **Désactivé /Activé** ou **Désactivé /Activé avec échelle auto.**
- **•** TDR manuel n'automatise aucune fonction ou paramétrage et donne un contrôle total sur les paramètres TDR tels que **Plage, Gain, VOP** et **Largeur d'impulsion** ; également **Traçage courant** qui est uniquement disponible dans ce mode.
- **•** Le test **TDR xTalk** (diaphonie) permet de détecter et d'isoler les paires dissociées ou les dissimilarités électriques entre les fils cuivre pointe (A) et bague (B) pouvant provoquer des perturbations de service. Le test transmet sur la paire une et reçoit sur la paire deux pour localiser les paires dissociées. Un schéma de raccordement apparaît au début du test, montrant comment connecter vos câbles.

#### **RFL**

- **•** Le test **Paire simple** localise les défauts résistifs entre T-G/A-E, ou R-G/B-E.
- **•** Connecter le strap à l'extrémité éloignée des fils connectés à T/A et R/B.
- **•** Le test Paire saine séparée détermine la distance jusqu'à un court-circuit de terre ou de batterie dans une paire de câbles défectueuse en utilisant une paire de câbles saine.
- **•** Connecter un premier strap aux extrémités éloignées des fils connectés à T1/A1 et T/A et un deuxième strap aux extrémités éloignées des fils connectés à T/A et R/B.
- **•** Le **Test RFL-K** localise les défauts entre deux conducteurs d'une paire, il est spécialisé dans la détection des doubles défauts. L'un des défauts doit avoir une résistance supérieure à celui du défaut sur l'autre paire. Quand FED est activé, on peut activer le Mode répétition.

## **Test auto**

La page **Synthèse du test auto POTS** affiche les résultats détaillés des valeurs de mesure de la boucle de courant, de l'influence de puissance et de la fréquence vocale, l'état réussite/échec et les paramètres du **Test auto POTS**.

**•** Le bouton **Paramètres seuil** permet de régler les valeurs pour Courant de boucle DC, Perte, Influence puissance, Bruit VF et Balance VF/AC.

La page **Synthèse tests auto utilisateur** affiche l'état global des tests sélectionnés.

- **•** Le bouton **Sélection test** permet de sélectionner les types de tests à inclure.
- **•** Les résultats sont affichés pour les groupes de tests suivants : Multimètre, Bruit, Fréquence, TDR et DRP. Les résultats enregistrés peuvent être téléchargés sur un site FTP ou une clé USB.

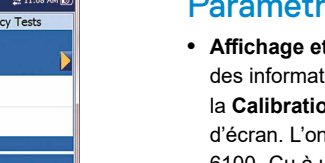

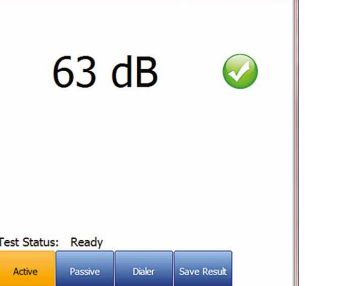

**VF Balance** 

Threshold Settings

Active

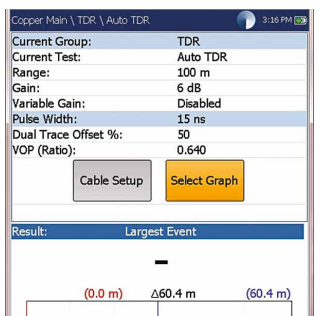

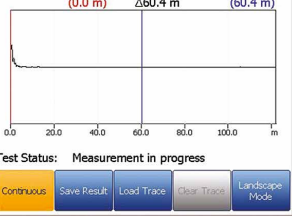

Auto Test

 $\overline{\mathbf{S}}$ 

8

Ø

User Auto Test  $\overline{z}/3$ 

Completed<br>Completed<br>Completed<br>Completed<br>Completed

Test Selection

Voltage<br>Isolation<br>Opens<br>VF Noise

Power Influence WB PSD Noise

Test Status: Ready

# Paramètres système

- **• Affichage et langue** fournit le paramétrage du rétroéclairage, des informations sur la barre de titre, le choix de la langue, la **Calibration de l'écran tactile** et l'activation des captures d'écran. L'onglet **Affichage distant** permet de connecter le 6100- Cu à un ordinateur à distance.
- **• Date et heure** règle la date, l'heure, leur format et le fuseau horaire.
- **• Infos batterie** présente l'état de la batterie et les schémas de puissance, y compris le **Mode économie d'énergie**.
- **• Options logiciel** liste toutes les **Options configurées** présentes su' l'unité.
- **• Information** présente les informations matériel /logiciel /produit.
- **• Télécharger paramétrage** permet d'activer le téléchargement à un serveur FTP sur Wi-Fi ou Ethernet.

# Travailler avec le clavier

*Remarque : Toute référence à la pression sur un bouton du clavier peut être remplacée dans la plupart des cas par « cliquer / toucher l'écran tactile ».*

# Charger la batterie

Brancher l'adaptateur (9 V, 1,66 A) et attendre 6 à 8 heures pour charger entièrement la batterie, ou jusqu'à ce que le témoin de batterie indique 100%.

**Pour afficher l'état de la batterie :**

- 1. Sur le volet **Accueil**, sélectionner **Paramètres système** et appuyer sur .
- 2. Sélectionner l'icône Info batterie et appuyer sur **. État batterie** indique le niveau de puissance actuel de la batterie, sous forme de pourcentage.

Copyright © 2021 Radiodetection Ltd. Tous droits réservés. Radiodetection est une filiale de SPX Corporation. Radiodetection et 6100 sont des marques commerciales de Radiodetection Ltd. En raison d'une politique de développement continu, nous nous réservons le droit de modifier sans préavis les spécifications publiées. Ce document ne peut être copié, reproduit, transmis, modifié ou utilisé, en tout ou en partie, sans le consentement écrit préalable de Radiodetection Ltd.

#### 90/UG-6100-CU-FRE/01

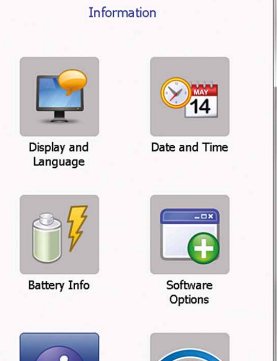

 $222 - 2:05$  PM TTH

no I Curtom Cottinge

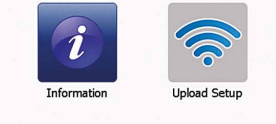

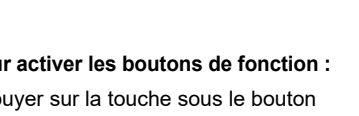

#### Consulter **www.radiodetection.com**

#### **Radiodetection Ltd. (Royaume-Uni)**

Western Drive, Bristol, BS14 0AF, UK Tél : +44 (0) 117 976 7776 rd.sales.uk@spx.com

#### **Radiodetection (États-Unis)**

28 Tower Road, Raymond, Maine 04071, USA Numéro vert : +1 (877) 247 3797 Tél : +1 (207) 655 8525 rd.sales.us@spx.com

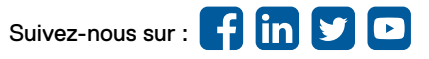

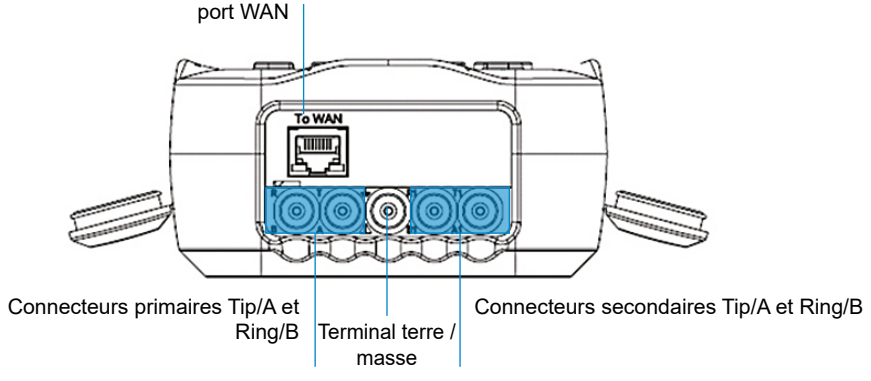

# Afficher les résultats d'un test

Quand un test est terminé, les résultats obtenus sont affichés à

l'écran.

## **Multimètre**

**•** Voici les tests inclus : **Tension, Courant, Résistance/ Courts-circuits, Balance résistive, Isolation, Capacitance/ Ouverts, Masse de station** et **Balance contrainte** (si cette option est activée). Sélectionner une icône pour exécuter un test, qui affiche ensuite l'état réussite/échec et les résultats

**•** Le **Clavier** est accessible depuis le **Principal cuivre** ou le **Multimètre** (si l'option FED est activée) et est intégré à tous les tests pour donner accès rapidement à la fonction de clavier manuel, de composition abrégée et aux listes des derniers numéros composés sans avoir à quitter l'application

- détaillés des tests.
- de test actuelle.
- test.

**•** Des **Paramètres seuil** peuvent être configurés dans chaque

# **Qualité de paire**

La fonction test de **qualité de paire** (une fonctionnalité SmartR) se compose d'une série de dix tests individuels consécutifs et applique une haute tension à la ligne pendant les tests

d'isolement.

# *Remarque : Avant de procéder à ce test, vérifier que la*

*ligne est inactive.*

**• Synthèse** affiche l'état réussite/échec, le dispositif détecté, la tension DC/le courant et l'isolement pour chaque paire de fils inactive sélectionnée, ainsi que d'autres résultats détaillés.

• Les résultats **Isolement** présentent un indicateur à cinq niveaux de mesure d'isolement.

**• Temps de mesures d'isolement, Configuration câbles** et **Paramètres seuil** peuvent être configurés sur la page

• L'onglet **Multimètre** affiche les résultats **Tension DC /Courant** et **Capacitance,** d'isolement, qui affiche la Résistance et un **Compteur d'isolement** pour chaque paire de fils.

- 
- - **Synthèse**.
- 
- textuelles et graphiques.

• L'onglet **TDR** intègre le test TDR en direct et affiche la distance jusqu'au reflet le plus significatif, en mesures

# **FaultMapper**

Le test **FaultMapper** (une fonctionnalité SmartR) localise les épissures, les courts-circuits et les circuits ouverts et affiche les défauts des câbles sous un format textuel et graphique. L'onglet **TDR** fournit un raccourci vers le test TDR.

## **Tests de bruit**

**•** Voici les tests inclus : **Bruit VF, Influence puissance, Bruit d'impulsion VF, Bruit WB PSD, Bruit d'impulsion WB** et **NEXT.** Sélectionner une icône pour exécuter un test, qui affiche ensuite l'état réussite/échec et les résultats détaillés

- des tests.
- 
- 
- 
- 

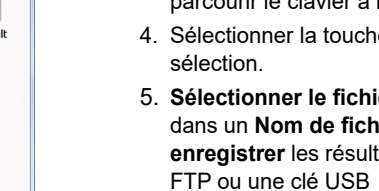

#### **• Influence puissance, Bruit WB PSD, Histogramme du**

**bruit d'impulsion WB** et **Spectre NEXT** présentent les résultats sous format graphique. Pour **Bruit WB PSD**, on peut afficher le graphique en mode portrait ou paysage.

**•** Le bouton **Sélectionner graphique** ouvre une nouvelle sélection de touches de fonction qui permettent de manipuler le graphique.

**•** L'onglet **Clavier** est intégré à tous les tests pour donner accès rapidement à la fonction de composition manuelle, à la composition abrégée et aux listes des derniers numéros composés, sans quitter l'application de test en cours.

**•** Des **Paramètres seuil** peuvent être configurés dans chaque test.

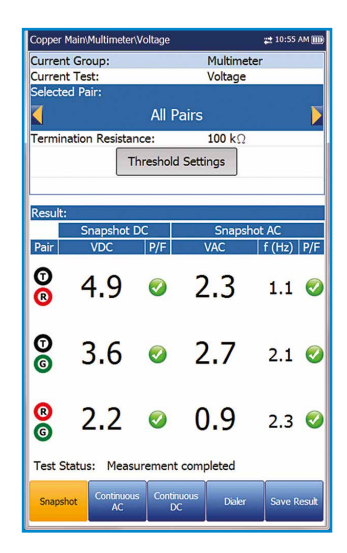

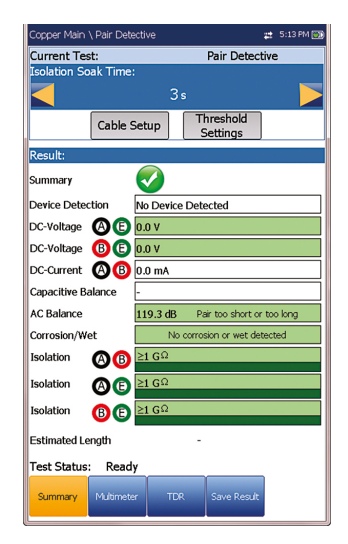

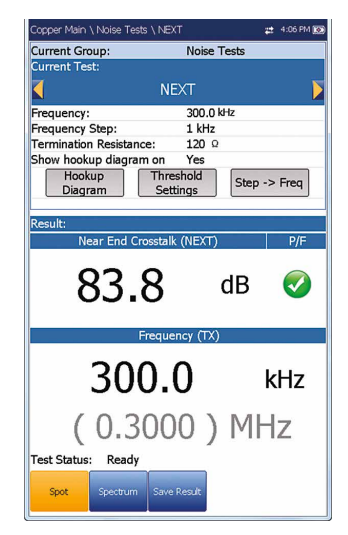

# Préparation des tests

### **Pour paramétrer la fonction Clavier :**

- 1. Depuis le menu **Principal cuivre** ou **Multimètre** (si l'option FED est activée), sélectionner **Clavier** et appuyer sur .
- 2. Configurer les paramètres suivants selon les besoins.
- **•** Après la saisie **Saisir numéro**, appuyer pour ouvrir le clavier à l'écran.
- **•** Saisir les numéros de téléphone sur le clavier et les ajouter au répertoire téléphonique en appuyant sur la touche de fonction **Ajouter au répertoire téléphonique**.
- **•** Saisir un **Nom d'entrée** pour le **Numéro de téléphone**, sélectionner le **Type** et l'**Ajouter**. Le répertoire téléphonique peut contenir jusqu'à 50 groupes.
- **•** On peut aussi paramétrer le **Répertoire téléphonique** à partir de l'icône **Setup**, comme décrit ci-dessous.
- **•** La composition POTS est également intégrée aux écrans de test individuels pour donner accès rapidement à la fonction de composition manuelle, à la composition abrégée et aux listes des derniers numéros composés, sans quitter l'application de test en cours.

Appuyer sur pour ouvrir le clavier à l'écran pour saisir ou modifier une valeur.

## **Pour sélectionner un profil de test :**

- 1. Depuis le menu Principal cuivre, sélectionner **Configuration**  de test et appuyer sur
- 2. **Sélectionner profil** pour lister et choisir un profil déjà enregistré dans la mémoire interne.
- 3. Sélectionner **Détails du profil** pour afficher les valeurs de seuil des tests enregistrées et les paramètres des câbles.
- 4. Depuis cette fonction, on peut aussi effectuer les choses suivantes :
- **•** Copier un profil de test sur une clé USB depuis la mémoire interne de l'unité et inversement.
- **•** Supprimer un profil de l'unité (sauf le profil par défaut).
- **•** Réinitialiser la configuration de test actuelle au profil usine par défaut en sélectionnant **Profil par défaut**.
- **•** Enregistrer les modifications apportées au profil sélectionné.

## **Pour configurer les paramètres communs à tous les tests :**

- 1. Depuis le menu **Principal cuivre**, sélectionner **Paramétrer** et appuyer sur  $\blacklozenge$ .
- 2. Sélectionner un élément du menu suivant pour configurer les tests cuivre :
- **• Répertoire téléphonique** pour configurer et enregistrer des groupes de numéros de téléphone.
- **• Répertoire câbles** pour sélectionner, ajouter, cloner et supprimer un câble, ainsi que modifier ses détails ; ou charger et enregistrer un répertoire câbles.
- **• Paramètres d'application** pour configurer et enregistrer les paramètres et valeurs logiciels des câbles, en utilisant les pages suivantes : **Général, Standard, Identification, Nom de fichier** et **Avertisseur**. L'onglet Général permet aussi de configurer les modes d'affichage des graphiques, et Mesure de capacitance permet le test de 2 ou 3 terminaux.
- **• Paramètres usine** pour ramener le répertoire téléphonique et/ou les **Paramètres d'application** aux valeurs usine par défaut.
- **• Compensation de cordon de test** pour écraser les caractéristiques du cordon de test actuel et lancer la compensation de résistance et de capacitance sur la base de la température du câble du cordon de test.

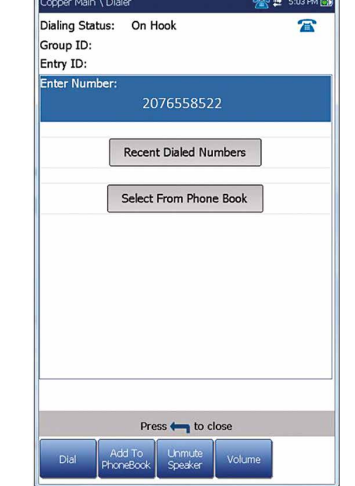

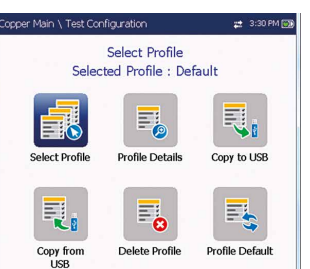

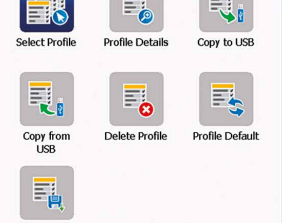

 $2009$ 

VOP Compensation<br>Test Startup Mode: ort File Storage Location Report Format: Report Format.<br>Prompt To Save Results:<br>Result File Storage Location:<br>Landscape Mode Settings:<br>Default Graph Mode: None<br>Auto<br>USB

Disable 6100 internal Portrait

# Exécuter des tests

## **Pour exécuter un test :**

Dans le volet Principal cuivre, sélectionner l'icône de test souhaitée et l'icône de sous-menu dans le cas de **Multimètre, Bruit** et **Tests de fréquence, TDR** et **Test auto,** et appuyer sur . Le test démarre automatiquement si **Paramétrage / Paramètres d'application - Mode de démarrage de test** est réglé sur **Auto**.

Sinon, appuyer sur la touche Démarrer/Arrêt pour exécuter le test.

# Enregistrer les résultats d'un test

On peut enregistrer les résultats d'un test dans un fichier mémoire interne ou les exporter vers un rapport HTML, MHTML ou XML en utilisant une clé USB, pendant ou après un test. Chaque test cuivre contient un onglet **Enregistrer résultat** qui ouvre un nouvel écran pour le faire.

Identication Held:<br>User Name:<br>User ID:<br>Contractor Name:<br>Test From:<br>Test To:<br>Lob ID:<br>Customer Name:<br>Circuit ID:<br>Commante:

Comments:<br>Save Result

**CROSSBOX** 

Select Result File Result File Storage Location: 6100 internal memory<br>Result File Name: 6100\_08-08-2019 01-48 Save

**MHTML** 

Export

Press to close

6100 08-08-2019 01-48.

 $22 + 1:23$  PM IIT

**Pass** 

MT 2012-03-06 11-12 AM V

2012-03-06 11:12 AM

2012-02-23 10:59:38

**DSLAM** 

DSLAP

Press to close

Voltage

Export Report:<br>
Report File Storage Location: USB<br>
Report Format: MHTM

inner Main \ Read Result \ Summary

**Result File Name Test Date and Time** 

**Test Group** Test Identificatio

**Test Modes** 

Date and Time

User ID:<br>Test From:

Test To

Job ID: Customer Na<br>Circuit ID:

Editable Identification Fields:

*Remarque : Test auto utilisateur contient un onglet Télécharger / Enregistrer résultat qui ajoute une touche Télécharger et enregistrer et permet de télécharger les résultats enregistrés du Test auto vers un site FTP ou une clé USB.*

# **Pour définir les valeurs des paramètres et enregistrer ou exporter les résultats :**

- 1. Appuyer sur les flèches haut/bas pour sélectionner le paramètre souhaité.
- 2. Appuyer sur les flèches gauche/droite pour afficher et sélectionner les options.

OU BIEN

- 3. Appuyer sur les flèches haut/bas ou gauche/droite pour parcourir le clavier à l'écran.
- 4. Sélectionner la touche de fonction souhaitée pour terminer la sélection.
- 5. **Sélectionner le fichier Résultats** pour enregistrer les résultats dans un **Nom de fichier** existant ou pour **Télécharger et enregistrer** les résultats du **Test auto utilisateur** vers un site FTP ou une clé USB

### OU BIEN

Sélectionner les boutons **Enregistrer** ou **Exporter** et appuyer sur pour confirmer la sélection. Les formats de fichier pour l'exportation des résultats sont **HTML, MHTML** ou **XML**.

# Lecture des résultats de tests enregistrés

#### **Pour lire / télécharger / exporter / supprimer les résultats enregistrés :**

Dans le volet **Principal cuivre**, sélectionner **Gestionnaire des résultats**.

- 1. L'onglet **Synthèse des résultats** permet de sélectionner un **Nom de fichier** et d'afficher les résultats à partir d'une liste de fichiers enregistrés au préalable dans la **mémoire interne du 6100** ou sur une clé **USB.**
- 2. Le sous-menu des résultats sélectionné offre les options suivantes :
- **• Synthèse** état du test, informations générales et d'identification.
- **• Détails des résultats** résultats mesurés pour chaque combinaison de cordon et paramètres du câble du test.
- **• Détails du profil** pour afficher les seuils et les paramètres de configuration du test.
- **• Répertoire téléphonique** pour le numéro de téléphone composé pendant le test. Si le clavier n'a pas été utilisé pendant le test, l'icône du répertoire téléphonique n'apparaît pas.
- **• Détails FED** présente la valeur **État FED** (dispositif de fin de ligne) pour le test.
- **•** L'onglet Télécharger initialise une connexion Wi-Fi ou Ethernet et permet de télécharger les fichiers Test auto utilisateur précédemment enregistrés vers un site **FTP** ou sur une clé **USB**. Le bouton **Supprimer** sert à supprimer les fichiers XML sélectionnés dans la mémoire interne.
- **•** L'onglet **Exporter** permet de choisir un **Nom de fichier** ou **Tous** les fichiers déjà enregistrés et d'exporter les résultats au Format de rapport suivant : **HTML, MHTML** ou **XML**.
- **•** L'onglet **Supprimer** permet de supprimer un **Nom de fichier** sélectionné ou **Tous** les fichiers enregistrés uniquement dans la **mémoire interne 6100**.